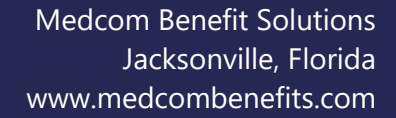

## **Recurring Expense Form**

## Instructions:

Med)

- 1. Complete this form to apply for automatic approval of an eligible expense that is incurred **at the same merchant in the same amount (recurring expense)**
- 2. Attach a receipt from the provider containing the recurring amount and a description of the item or service, and
- 3. The frequency of purchases (monthly, quarterly, etc.)
- 4. Transactions that exactly match a single copayment are already setup for automatic approval (this form is not needed for those).
- 5. **Note:** You must have already had a transaction on your account (approved or denied) for a Recurring Expense to be setup.

A New Recurring Expense Transaction Form is needed each new Plan Year

Franklin County School District

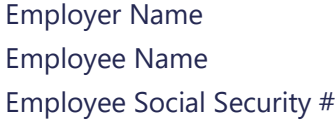

- Complete recurring expense information below
- Attach receipts confirming the expenses
- Submit to Medcom via one of the following methods:
	- o Online portal: [https://medcom.wealthcareportal.com](https://medcom.wealthcareportal.com/)
	- o Mobile app: just search "Medcom" in your app store
	- o Fax: (877) 723-0149
	- o Email: [MedcomReceipts@medcombenefits.com](mailto:MedcomReceipts@medcombenefits.com)

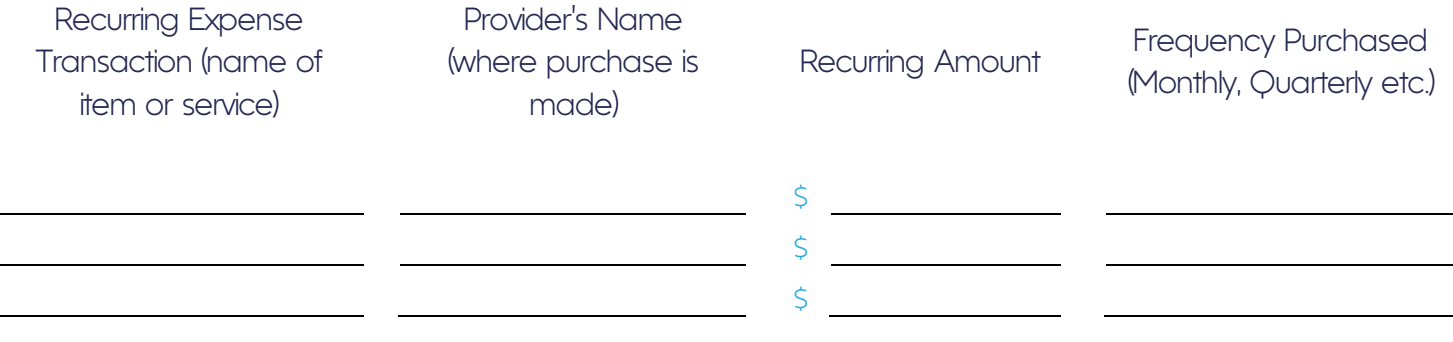